## e-Applications

Purpose e-Application Terminology Search for e-Applications Identifying Expedited Service (ES) & Immediate Need (IN) e-Applications Identifying the e-Application Source Identifying Applications with an Authorized Representative Linking an e-App for a Customer who is Known to the System Linking an e-App to a Case for a Customer not in the System Unlinking an e-Application from a Case in the System Assigning or Reassigning an e-Application Uploaded Documents from the Self-Service Portal Data Transfer SAR 7s Submitted through the Self-Service Portal REs Submitted through the Self-Service portal Case link Requests from the Self-Service Portal Rejecting a Case link Request Unlinking a Case from a Self-Service Portal Account Sending e-Messages Adding a Customer Privacy Request End Dating a Customer Privacy Request

## Purpose

The purpose of this job aid is to provide instructions on processing an e-Application (e-App) within the System, as well as the other functions of e-Tools.

## e-Application Terminology

The e-Application is an online application that applicants can access via the internet. This application is formatted after the SAWS2.

| Terminology           | Definition                                                                                                    |
|-----------------------|----------------------------------------------------------------------------------------------------|
| e-Application         | An e-Application is the application that was completed and submitted by the Customer online.                     |
| Pending Clearance     | The e-Application is pending CIN number selection, case number and worker assignment.                            |
| Data Transfer         | The data or information provided by the applicant is pulled into the System and is ready for the user to review. |
| Transferred to System | The e-Application data is reviewed, and the System data has been updated.                                        |

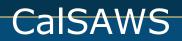

| Not Accepted | The e-Application is canceled and was not |
|--------------|-------------------------------------------|
|              | transferred into the System.              |

#### Search for e-Applications

This section of the job aid provides you with information on how to access and use the e-Application Search page.

| Step | Action                                                                                   |
|------|------------------------------------------------------------------------------------------|
| 1.   | Place the cursor over <b>Case Info</b> on the <b>Global</b> navigation bar.              |
| 2.   | Select e-Tools from the Local navigator.                                                 |
| 3.   | On the <b>e-Application Search</b> page:                                                 |
|      | <ul> <li>a) Select <e-app status=""> from the e-App Status drop list.</e-app></li> </ul> |
|      | b) Select <b><search by=""></search></b> from the <b>Search By</b> drop list.            |
|      | c) Enter additional search information, if appropriate. Clicking                         |
|      | the Advanced Search caret opens up additional criteria for                               |
|      | searching.                                                                               |
|      | d) Click the <b>Search</b> button.                                                       |

## Identifying Expedited Service (ES) & Immediate Need (IN) e-Applications

The e-Application Search page displays an ES/IN column. This column identifies whether the applicant completed the ES and/or IN questions. The code(s) displayed are as follows:

- ES Displays if the applicant potentially qualifies for ES
- IN Displays if the applicant potentially qualifies for IN
- ES/IN Displays if the applicant is potentially eligible to ES and IN
- No Displays if the applicant does not meet ES or IN criteria or did not answer the ES or IN questions

## **Identifying e-Application Source**

The e-Application Summary page contains an Origin field. This field identifies whether the e-Application was submitted by the Customer or Anonymous User directly or through a CBO. The values for the Origin field are as follows:

- Customer
- Anonymous User
- Community Based organization

## **Identifying Applications with an Authorized Representative**

The e-Application Search page displays Authorized Representative information that the applicant enters in the Self-Service Portal. This information is populated in the Authorized Representative section on the e-Application Summary page. The information provided displays in the following fields:

- CalFresh Authorized Representative
- Phone Number of the CalFresh Authorized Representative
- Medi-Cal Authorized Representative
- Phone Number of the Medi-Cal Authorized Representative
- Address of the Medi-Cal Representative
- Organization Name
- I.D. Number
- Application Start Date
- e-Signature
- e-Signature Date
- In addition, customers are able to designate an EBT Authorized Cardholder for CalFresh through the following fields in the Authorized Representative section on the e-Application Summary page:CalFresh EBT Authorized Cardholder
- Phone Number of the CalFresh EBT Authorized Cardholder
- Address of the CalFresh EBT Authorized Cardholder

#### Linking an e-App for a Customer who is Known to the System

The purpose of this section is to provide you with information on how to complete clearance for an e-Application when the primary applicant is known to the System.

This step-by-step starts after the application is submitted.

| Step | Action                                                                        |
|------|-------------------------------------------------------------------------------|
| 1.   | Place the cursor over <b>Case Info</b> on the <b>Global</b> navigation bar.   |
| 2.   | Select <b>e-Tools</b> from the <b>Local</b> navigator.                        |
| 3.   | On the <b>e-Application Search</b> page:                                      |
|      | a) Select <e-app status=""> from the e-App Status drop list.</e-app>          |
|      | b) Select <b><search by=""></search></b> from the <b>Search By</b> drop list. |
|      | c) Enter additional search information if appropriate.                        |
|      | d) Click the <b>Search</b> button.                                            |
| 4.   | In the Search Results Summary page section:                                   |
|      | a) Click the <b>e-App Number</b> hyperlink to select an e-Application.        |
| 5.   | On the <b>e-Application Summary</b> page:                                     |
|      | a) Click the Link e-App to Case button to start the clearance                 |
|      | process.                                                                      |
| 6.   | On the New Person Search page:                                                |
|      | a) Click the <b>Search</b> button.                                            |
|      | Note: Fields are editable in the <b>New Person Search</b> page.               |
| 7.   | On the New Person Search Results page:                                        |
|      | a) If the person record is for the e-Applicant/Recipient, click the           |
|      | Select button.                                                                |
|      | OR                                                                            |

| Step | Action                                                                                                    |
|------|----------------------------------------------------------------------------------------------------|
| otep | b) If the person record is not for the e-Applicant/Recipient, click                                                    |
|      | the <b>Cancel</b> button.                                                                                              |
|      | c) Repeat step 6a until the e-Applicant/Recipient is identified                                                        |
|      | and added.                                                                                                    |
| 8.   | On the New Person Detail page:                                                                                         |
| _    | a) Click the <b>Continue</b> button.                                                                                   |
|      | ÓR                                                                                                    |
|      | b) Click <b>Edit</b> to make updates/changes.                                                                          |
| 9.   | On the Previous Case List page:                                                                                        |
|      | a) Select the appropriate radio button for the case.                                                                   |
|      | b) Select the checkbox for each person applying for benefits.                                                          |
|      | c) Click the <b>Select</b> button to select the existing System case.                                                  |
| 10.  | On the Case Member List page:                                                                                          |
|      | a) Click the Add Person button to add individuals who are not                                                          |
|      | listed on the case. The Add Person button no longer displays                                                           |
|      | once all individuals from the e-Application have been added.                                                           |
|      | Or                                                                                                    |
|      | b) If all applicants are listed, click the <b>Save and Continue</b>                                                    |
|      | button.                                                                                                    |
| 11.  | On the Program Application List Page:                                                                                  |
| 10   | a) Click either <b>Apply</b> or <b>Reapply</b> button.                                                                 |
| 12.  | On the New/Reapplication Detail page:                                                                                  |
|      | a) Select the primary applicant from the <b>Primary</b> drop list.                                                     |
|      | b) Validate that the <b><application date=""></application></b> in the <b>Application</b>                              |
|      | <b>Date</b> field is correct.                                                                                          |
|      | c) Validate that the <b><beginning aid="" date="" of=""></beginning></b> in the <b>Begungstod BDA</b> field is correct |
|      | Requested BDA field is correct.<br>a. Select <yes no="" or=""> from the Inter-County Transfer</yes>                    |
|      | drop list. If <b><yes></yes></b> is selected: Enter the appropriate                                                    |
|      | <pre><pre></pre></pre>                                                                                                 |
|      | <b>Date</b> field, if applicable.                                                                                      |
|      | b. Enter the appropriate <b><authorization date=""></authorization></b> in the                                         |
|      | Prior County Initial Authorization Date field, if                                                                      |
|      | applicable.                                                                                                    |
|      | c. Enter the appropriate <b><re due="" month=""></re></b> in the <b>Prior</b>                                          |
|      | County RE Due Month field, if applicable.                                                                              |
|      | d) Click the checkbox for each individual reapplying for the                                                           |
|      | program.                                                                                                    |
|      | e) Click all other applicable program information.                                                                     |
|      | f) Click the <b>Save and Return</b> button.                                                                            |
| 13.  | On the Program Application List page:                                                                                  |
|      | a) Repeat steps 11 and 12 for each program being applied for.                                                          |
|      | b) Click the <b>Continue</b> button.                                                                                   |
| 14.  | On the <b>Pending Assignment List</b> page:                                                                            |
|      | a) Select and assign a Worker                                                                                          |
|      | b) Update any other applicable case assignment options                                                                 |
|      | c) Click the <b>Assign</b> button.                                                                                     |

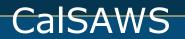

| Step | Action                                                          |
|------|-----------------------------------------------------------------|
| 15.  | On the <b>e-Application Summary</b> page:                       |
|      | a) Click the <b>Close</b> button.                               |
|      | Note: The e-Application is now ready for the user to review the |
|      | data that the applicant entered.                                |

**Note:** When you navigate to the Case Member List page and click the Save and Continue button, the following message may appear: *The selected case has an associated e-Application that has not transferred to the System.* 

This means Data from a previous e-Application has not yet been transferred to the System; refer to the Data Transfer section in this Job Aid to complete the transfer.

## Linking an e-App to a Case for a Customer not in System

This section of the job aid provides you with information on how to complete clearance for an e-App when the Primary Applicant is not known to the System.

This step-by-step starts after the application is submitted.

| Step | Action                                                                                   |
|------|------------------------------------------------------------------------------------------|
| 1.   | Place the cursor over <b>Case Info</b> on the <b>Global</b> navigation bar.              |
| 2.   | Select <b>e-Tools</b> from the <b>Local</b> navigator.                                   |
| 3.   | On the <b>e-Application Search</b> page:                                                 |
|      | <ul> <li>a) Select <e-app status=""> from the e-App Status drop list.</e-app></li> </ul> |
|      | b) Select <b><search by=""></search></b> from the <b>Search By</b> drop list.            |
|      | <ul><li>c) Enter additional search information if appropriate.</li></ul>                 |
|      | d) Click the <b>Search</b> button.                                                       |
| 4.   | In the Search Results Summary page section:                                              |
|      | a) Click the <b>e-App Number</b> hyperlink to select an e-Application.                   |
| 5.   | On the <b>e-Application Summary</b> page:                                                |
|      | <ul> <li>a) Click the Link e-App to Case button to start the clearance</li> </ul>        |
|      | process.                                                                                 |
| 6.   | On the <b>New Person Search</b> page:                                                    |
|      | <ul> <li>a) Confirm the information pre-populated in the fields.</li> </ul>              |
|      | b) Click the <b>Search</b> button.                                                       |
|      | Note: The person search fields are editable.                                             |
| 7.   | On the <b>New Person Search Results</b> page:                                            |
|      | a) Click the Add New Person button when the person in the e-                             |
|      | App is not known.                                                                        |
| 8.   | On the New Person Detail page:                                                           |
|      | a) Confirm sufficient info for a CIN and click the <b>Search</b> button                  |
|      | under Client Index Number field.                                                         |
| 9.   | On the <b>Client Index Number (CIN) Search Results</b> page:                             |
|      | a) Click the radio button next to the <b>Name</b> of the person and                      |
|      | click the <b>Select</b> button.                                                          |
|      | OR                                                                                       |
|      | <li>b) If unknown, click the <b>Request New CIN</b> button.</li>                         |

| Step | Action                                                                                                    |
|------|----------------------------------------------------------------------------------------------------|
| 10.  | On the New Person Detail page:                                                                                            |
|      | a) Enter additional information if necessary (i.e., Address).                                                             |
|      | <b>Note:</b> At least the Primary Applicant must be associated to<br>an address to be listed as a Primary in any Program. |
|      | b) Click the <b>Save and Continue</b> button.                                                                             |
| 11.  | On the <b>Previous Case List</b> page:                                                                                    |
|      | a) Click <b>Create New Case</b> button.                                                                                   |
| 12.  | On the <b>Case Member List</b> page:                                                                                      |
|      | a) Click the Add Person button to add additional case                                                                     |
|      | members. Repeat steps 6 through10 until all people have                                                                   |
|      | been added and appear on the Case Member List page.<br>Note: When all people have been added the Add Person               |
|      | button on the Case Member List page no longer displays.                                                                   |
|      | b) When all Case Members have been added, click the <b>Save</b>                                                           |
|      | and Continue button.                                                                                                    |
| 13.  | On the <b>New Programs</b> Detail page:                                                                                   |
|      | a) Confirm the information pre-populated in the fields.                                                                   |
|      | b) Click the Save and Continue button.                                                                                    |
| 14.  | On the <b>Pending Assignment List</b> page:<br>d) Select and assign a Worker                                              |
|      | e) Update any other applicable case assignment options                                                                    |
|      | a) Click the <b>Assign</b> button.                                                                                        |
| 15.  | a) On the <b>e-Application Summary</b> page: Click the <b>Close</b>                                                       |
|      | button.                                                                                                    |
|      | Note: The Assigned Worker Information section is populated                                                                |
|      | with the assignment information. The e-App Status field                                                                   |
|      | changes to Data Transfer and the System Case Number field<br>is updated. The E-Application is now ready for the user to   |
|      | review the data that the applicant entered.                                                                               |
|      |                                                                                                    |

## Unlinking an e-Application from a Case in the System

If you inadvertently link an e-Application to the incorrect case, you can repeat the steps to link the e-Application to the correct case. Once you repeat the steps, the e-Application shows as linked to the new/correct case and disappears from the case it was linked to.

## Assigning or Reassigning an e-Application

The purpose of this section is to provide you with information on how to assign or reassign an e-Application to a worker.

This step-by-step starts from the Case Summary page for the linked e-Application.

| Step | Action                           |
|------|----------------------------------|
| 1.   | On the <b>Case Summary</b> page: |

| Step | Action                                                                    |
|------|---------------------------------------------------------------------------|
|      | a) Click on the caret for the Self-Service Portal section                 |
| 2.   | In the Self-Service Portal section of the Case Summary page:              |
|      | <ul> <li>a) Click on the e-App Number hyperlink for the most</li> </ul>   |
|      | current e-Application.                                                    |
| 3.   | On the <b>e-Application Summary</b> page:                                 |
|      | a) Click the <b>Edit</b> button.                                          |
|      | <ul><li>b) Click the Select button under the Assigned Worker</li></ul>    |
|      | Name field on the Assigned Worker Information                             |
|      | section.                                                                  |
| 4.   | On the <b>Select Worker</b> page:                                         |
|      | <ul> <li>a) Enter the appropriate search information.</li> </ul>          |
|      | <ul><li>b) Click the Search button.</li></ul>                             |
| 5.   | On the <b>Select Worker</b> page:                                         |
|      | <ul> <li>a) Click the radio button for the appropriate Worker.</li> </ul> |
|      | <ul><li>b) Click the Select button.</li></ul>                             |
| 6.   | On the <b>e-Application Summary</b> page:                                 |
|      | a) Click the <b>Assign</b> button.                                        |
|      | b) Click the <b>Close</b> button.                                         |

## **Uploaded Documents from the Self-Service Portal**

Applicants may upload documents from the Self-Service Portal account in the following 2 scenarios:

- Applicants are applying through the Self-Service Portal for the first time and have never linked their account to their System case.
- Applicants/recipients have an open case and a Self-Service Portal account.

When documents are uploaded from the Self-Service Portal, a webservice transfers the images to the CalSAWS/Highland Imaging System. Once the e-Application is linked to a case in the System, the images are transferred and available in the System.

## Data Transfer

The purpose of this section is to provide you with information on the data transfer process. Review all information submitted by the applicant through the e-Application on all appropriate data collection pages. Information submitted by an

applicant is indicated by the e-Data icon \*\* on the list and detail pages. You can accept or reject e-Data information for each field or drop list as necessary.

This step-by-step starts after the application is submitted and linked to a case. These steps assume you are in the context of a case.

| Step | Action                                                                        |
|------|-------------------------------------------------------------------------------|
| 1.   | Place the cursor over <b>Eligibility</b> on the <b>Global</b> navigation bar. |
| 2.   | Select Customer Information from the Local navigator.                         |

| Step | Action                                                                         |
|------|--------------------------------------------------------------------------------|
| 3.   | Click the Individual Demographics link on the Task navigation                  |
|      | bar.                                                                           |
| 4.   | On the Individual Demographics List page:                                      |
|      | a) Click the <b>Name</b> hyperlink or the <b>Add or Edit</b> button to verify  |
|      | each applicants Individual Demographics information.                           |
|      | Note: The e-Data icon 🅗 displays indicating the System has                     |
|      | electronically received information through the Self-Service                   |
|      | Portal.                                                                        |
| 5.   | On the Individual Demographics Detail page under the e-Data                    |
|      | Comparison section:                                                            |
|      | <ul> <li>a) Determine what information to accept or update.</li> </ul>         |
|      | <ul> <li>b) Unclick the checkbox for any e-Data not being</li> </ul>           |
|      | updated.                                                                       |
|      | c) Click the <b>Import Selected Data</b> button.                               |
|      | Note: The information is updated in the corresponding                          |
|      | fields.                                                                        |
|      | d) Click the <b>Page Reviewed/Update Status</b> checkbox.                      |
|      | <b>Note:</b> This verifies the e-Application review is complete. The           |
|      | e-Data icons no longer display.<br>e) Click the <b>Save and Return</b> button. |
|      | e) click the <b>Save and Keturn</b> button.                                    |
|      | Note: Fields may also be updated individually throughout the                   |
|      | Individual Demographics Detail page. Follow Step 6 to manually                 |
|      | update each field with an e-Data icon.                                         |
| 6.   | On the Individual Demographics Detail page in the e-Data:                      |
|      | a) Determine what information to accept or update.                             |
|      | <ul><li>b) For data being accepted or updated, click the e-Data icon</li></ul> |
|      | and then click the e-data pop-up for each field or drop list.                  |
|      | Note: The information is transferred to the corresponding                      |
|      | field or drop list.                                                            |
|      | c) Click the <b>Page Reviewed/Update Status</b> checkbox.                      |
|      | <b>Note:</b> This verifies the e-Application review is complete. The           |
|      | e-Data icons no longer display.                                                |
|      | d) Click the <b>Save and Return</b> button.                                    |
| 7.   | Repeat steps 4 through 6 until all data collection pages have been             |
| 8.   | reviewed and updated.<br>Navigate to the <b>e-Application Summary</b> page:    |
| 0.   | a) Click the <b>Edit</b> button.                                               |
|      | b) Change the status of the e-Application by selecting                         |
|      | Transferred <b>to System</b> from the <b>e-App Status</b> drop list.           |
|      | c) Click the <b>Save</b> button.                                               |
|      | d) Click the <b>Close</b> button.                                              |

## SAR 7s Submitted through the Self-Service Portal

Customers can complete and sign SAR 7s from their Self-Service Portal account. A webservice transfers the data submitted by the customer to CalSAWS. CalSAWS

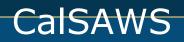

uses the data submitted to populate the SAR 7 and send it to the imaging system. The imaging system updates the Customer Reporting List page to show the SAR 7 has a status of Received. Refer to the Semi-Annual Report (SAR 7) – Process Job Aid for more information on processing a SAR 7.

#### **REs Submitted through the Self-Service Portal**

Customers can complete and sign their RE from their Self-Service Portal account. A webservice calls the data submitted by the customer to CalSAWS. CalSAWS uses the data to populate the RE form and sends it to the imaging system. The imaging system updates the Customer Reporting List page to show the RE has a status of received.

#### **Case Link Requests to the Self-Service Portal**

Customers may link their Self-Service Portal Account to their case via the Self-Service Portal. If the Self-Service Portal system is unable to verify the customer, the linking does not occur automatically, and the request is sent to the CalSAWS. Case Link requests must be completed by the county user on the **Case Link Request Search** page.

| Step | Action                                                                                      |
|------|---------------------------------------------------------------------------------------------|
| 1.   | Place the cursor over <b>Case Info</b> on the <b>Global</b> navigation bar.                 |
| 2.   | Select <b>e-Tools</b> from the <b>Local</b> navigator.                                      |
| 3.   | Click Case Link Request link on the Task navigation bar.                                    |
| 4.   | On the Case Link Request Search page:                                                       |
|      | <ul> <li>b) Click the Submit button for the Registrant Name<br/>being processed.</li> </ul> |
| 5.   | On the <b>Select Person</b> page:                                                           |
|      | a) Click the <b>Search</b> button.                                                          |
| 6.   | On the Select Person page:                                                                  |
|      | a) Click the radio button for the appropriate person.                                       |
|      | b) Click the <b>Select</b> button.                                                          |
| 7.   | On the Case Link Select Person Summary page:                                                |
|      | a) Click the <b>Continue</b> button.                                                        |
|      | b) Click the <b>Close</b> button.                                                           |
|      | Note: If the customer is already linked to another Self-Service                             |
|      | Portal account or is not the Primary Applicant on the Case a                                |
|      | Validation message appears. Follow the steps to <b>Rejecting a Case</b>                     |
|      | Link Request when this occurs.                                                              |

This step-by-step begins when the link request is received.

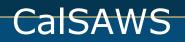

## **Rejecting a Case Link Request**

Under certain circumstances a case link request from a Self-Service Portal account must be rejected.

This step-by-step starts after the link request is submitted.

| Step | Action                                                                                                    |
|------|----------------------------------------------------------------------------------------------------|
| 1.   | Place the cursor over <b>Case Info</b> on the <b>Global</b> navigation bar.                                                                        |
| 2.   | Select e-Tools from the Local navigator.                                                                                                    |
| 3.   | Click the Case Link Request link on the Task navigation bar.                                                                                       |
| 4.   | On the <b>Case Link Request Search</b> page:<br>a) Click the <b>hyperlink</b> for the <b>Registrant Name</b> being<br>processed.                   |
| 5.   | On the <b>Case Link Select Person Summary</b> page:<br>a) Review the data and click the <b>Reject</b> button.<br>b) Click the <b>Close</b> button. |

#### Unlinking a Case from a Self-Service Portal Account

Under certain circumstances a case must be unlinked from a Self-Service Portal account.

This step-by-step starts after a case has been linked to a Self-Service Portal account.

| Step | Action                                                                      |
|------|-----------------------------------------------------------------------------|
| 1.   | Place the cursor over <b>Case Info</b> on the <b>Global</b> navigation bar. |
| 2.   | Select <b>e-Tools</b> from the <b>Local</b> navigator.                      |
| 3.   | Click the <b>Case Link Request</b> link on the <b>Task</b> navigation bar.  |
| 4.   | On the Case Link Request Search page:                                       |
|      | a) Click the <b>Unlink</b> button.                                          |
| 5.   | On the Select Person page:                                                  |
|      | a) Enter the appropriate search information.                                |
|      | b) Click the <b>Search</b> button.                                          |
| 6.   | On the Select Person page:                                                  |
|      | a) Click the radio button for the appropriate person.                       |
|      | b) Click the <b>Select</b> button.                                          |
| 7.   | On the Case Link Select Person Summary page:                                |
|      | a) Click the <b>Unlink</b> button.                                          |
|      | b) Click the <b>Close</b> button.                                           |

#### Sending e-Messages

e-Messages allows an e-message to be sent to the customer's Self-Service Portal account. If the customer provides a personal email address, an e-mail is sent informing them they have an e-message on their Self-Service Portal account. If the

customer does not provide a personal email address, the e-message is only sent to their Self-Service Portal account.

Follow your county policy regarding e-Messages.

This step-by-step starts after a customer is linked to a Self-Service Portal account and has an active or pending case.

| Step | Action                                                                      |
|------|-----------------------------------------------------------------------------|
| 1.   | Place the cursor over <b>Case Info</b> on the <b>Global</b> navigation bar. |
| 2.   | Select e-Tools from the Local navigator.                                    |
| 3.   | Click the <b>E-Messages</b> link on the <b>Task</b> navigation bar.         |
| 5.   | On the Select Person page:                                                  |
|      | a) Enter the appropriate search information.                                |
|      | b) Click the <b>Search</b> button.                                          |
| 6.   | On the Select Person page:                                                  |
|      | a) Click the radio button for the appropriate person.                       |
|      | b) Click the <b>Select</b> button.                                          |
| 7.   | On the <b>e-Messages Search</b> page:                                       |
|      | a) Click the <b>Add</b> button.                                             |
| 8.   | On the <b>e-Messages</b> pop-up:                                            |
|      | a) Enter the appropriate information on the <b>e-Message</b>                |
|      | Subject field.                                                              |
|      | b) Enter the message to the customer on the <b>e-Message</b>                |
|      | Body field.                                                                 |
|      | c) Click the <b>Submit</b> button.                                          |
| 9.   | On the <b>e-Messages Search</b> page                                        |
|      | a) The e-message <b>Status</b> can be reviewed.                             |
|      | Or                                                                          |
|      | b) Click the <b>View</b> button to view the e-message sent to               |
|      | the customer.                                                               |

#### **Adding a Customer Privacy Request**

Customers may not want their case information to be sent to their Self-Service Portal account for various privacy reasons. Customers requesting that no information be sent to their Self-Service Portal Account may have a Customer Privacy Record associated to their case. The Customer Privacy Record is used by a webservice when attempting to return case information to the Self-Service Portal to prevent the information being sent to the Self-Service Portal.

This step-by-step starts after a privacy request is submitted by the customer.

| Step | Action                                                                      |
|------|-----------------------------------------------------------------------------|
| 1.   | Place the cursor over <b>Case Info</b> on the <b>Global</b> navigation bar. |
| 2.   | Select e-Tools from the Local navigator.                                    |

| Step | Action                                                                      |
|------|-----------------------------------------------------------------------------|
| 3.   | Click the Self-Service Portal Customer Privacy link on the Task             |
|      | navigation bar.                                                             |
| 4.   | On the Select Person page:                                                  |
|      | a) Enter the appropriate search information.                                |
|      | b) Click the <b>Search</b> button.                                          |
| 5.   | On the <b>Select Person</b> page:                                           |
|      | a) Click the radio button for the person being updated.                     |
|      | b) Click the <b>Select</b> button.                                          |
| 6.   | On the Self-Service Portal Customer Privacy Search page:                    |
|      | <ul> <li>a) Confirm the customer's information is correct.</li> </ul>       |
|      | b) Click the <b>Add</b> button.                                             |
| 7.   | On the Self-Service Portal Customer Privacy Detail page:                    |
|      | <ul> <li>a) Select the case number from the Case Number field.</li> </ul>   |
|      | b) Enter the <b><begin date=""></begin></b> on the <b>Begin Date</b> field. |
|      | c) Click the <b>Save and Return</b> button.                                 |

## End Dating a Customer Privacy Request

Customers requesting case information, forms and NOAs be available through their Self-Service Portal Account after a Customer Privacy Request was processed can have their privacy request end dated.

This step-by-step starts after the privacy request has been processed for the customer.

| Step | Action                                                                      |
|------|-----------------------------------------------------------------------------|
| 1.   | Place the cursor over <b>Case Info</b> on the <b>Global</b> navigation bar. |
| 2.   | Select e-Tools from the Local navigator.                                    |
| 3.   | Click the Self-Service Portal Customer Privacy link on the Task             |
|      | navigation bar.                                                             |
| 4.   | On the <b>Select Person</b> page:                                           |
|      | a) Enter the appropriate search information.                                |
|      | b) Click the <b>Search</b> button.                                          |
| 5.   | On the <b>Select Person</b> page:                                           |
|      | a) Click the radio button for person being updated.                         |
|      | b) Click the <b>Select</b> button.                                          |
| 6.   | On the Self-Service Portal Customer Privacy Search page:                    |
|      | <ul> <li>a) Confirm the customer's information is correct.</li> </ul>       |
|      | <ul> <li>b) Click the Edit button on the Opted-Out Privacy</li> </ul>       |
|      | History section for the request being updated.                              |
| 7.   | On the Self-Service Portal Customer Privacy Detail page:                    |
|      | <ul> <li>a) Select the case number from the Case Number field.</li> </ul>   |
|      | b) Enter the <b><end date=""></end></b> on the <b>End Date</b> field.       |
|      | c) Click the <b>Save and Return</b> button.                                 |